# AppCentral & Provincial Privileging Dictionaries Practitioner User Guide

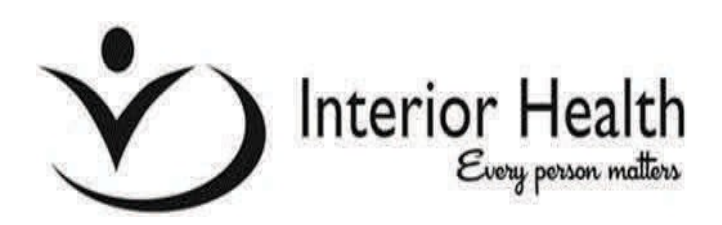

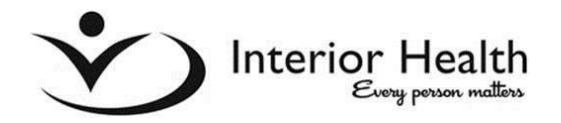

# **TABLE OF CONTENTS**

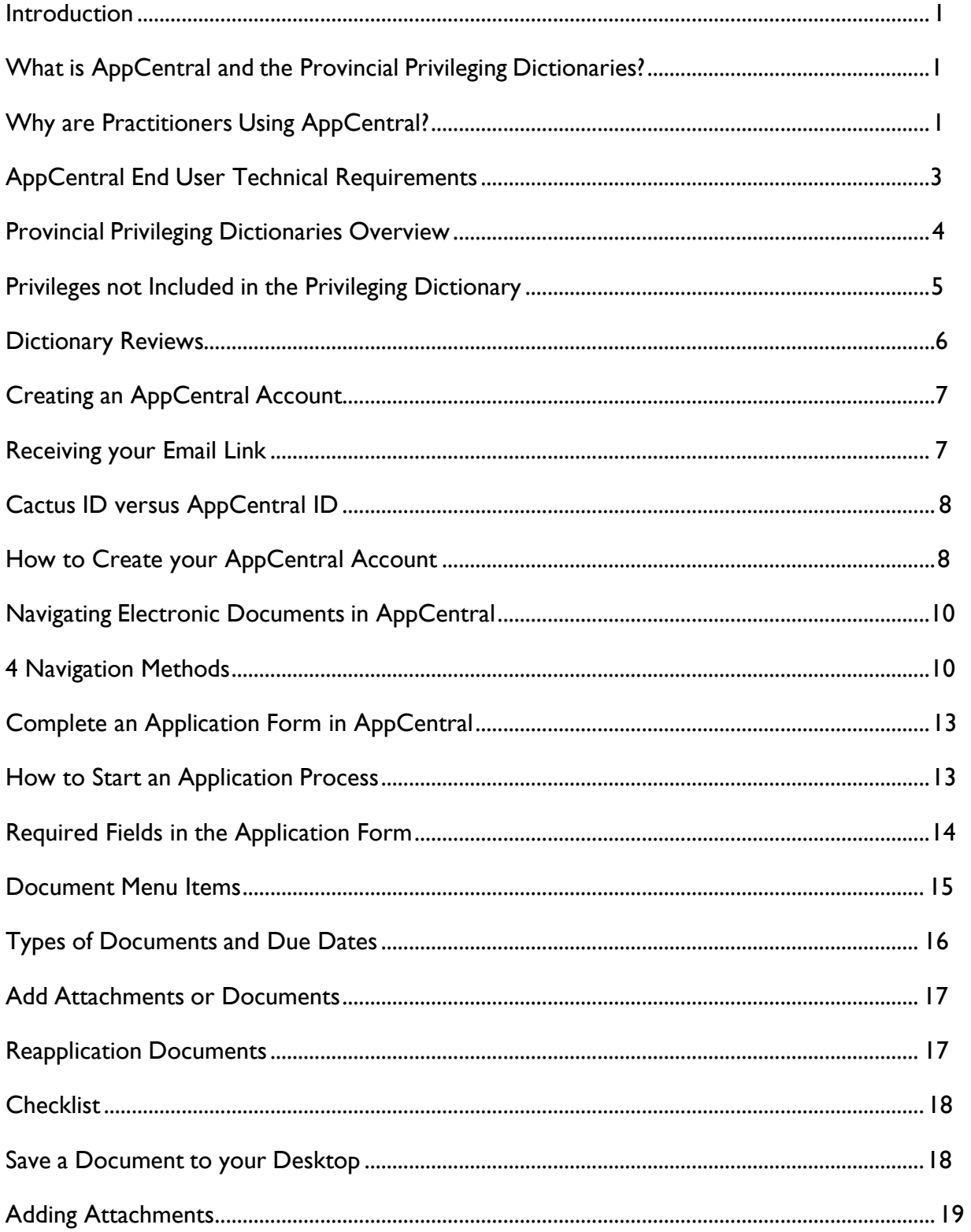

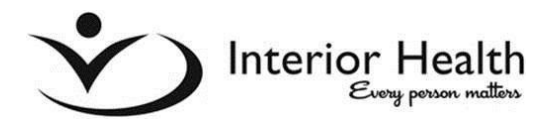

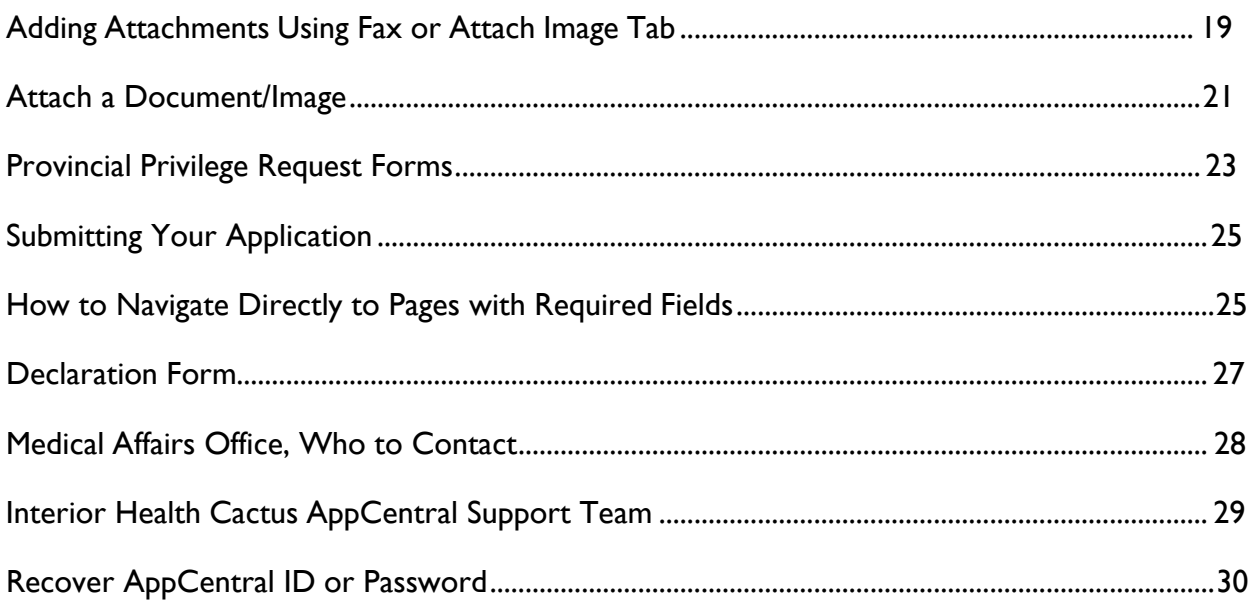

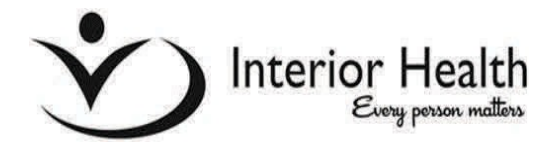

## **INTRODUCTION**

#### <span id="page-3-0"></span>WHAT IS APPCENTRAL AND THE PROVINCIAL PRIVILEGING DICTIONARIES?

The **Practitioner Credentialing and Privileging System (C&P) System** is a single, standardized web-based system, also known as CACTUS Software, that has been implemented across all BC Health Authorities. The new C&P System allows members of medical staff to have the requisite credentials and privileges to provide appropriate and safe care to patients. The provincial privileging dictionaries will be a key part of the C&P system, with common language, definitions and requirements.

The C&P System includes **AppCentral**, a web-based component of CACTUS. AppCentral is an online module that allows practitioners to submit their appointment and reappointment applications via the Internet when required by a BC Health Authority. It also includes the completion of the provincial privileging dictionaries within AppCentral.

Physicians, dentists, nurse practitioners, midwives and other regulated health care professionals, who are affiliated with a BC Health Authority, will be required to use AppCentral. However, only physicians will use the provincial privileging dictionaries. Ultimately, all practitioners affiliated with a BC Health Authority will use the new online C&P System.

#### <span id="page-3-1"></span>WHY ARE PRACTITIONERS USING APPCENTRAL?

If you are invited to create an AppCentral account it is because a health organization you are currently affiliated with, or are interested in joining, is using AppCentral to credential and privilege medical staff at their health authority. This new online system offers many advantages over conducting these processes manually:

- AppCentral will provide you with convenient online access to apply for your appointment or reappointment in one or more BC Health Authority;
- Your credentialing and privileging information can be easily shared between BC Health Authorities. This will be of benefit especially for locums or visiting staff to submit their applications if they are affiliated with another BC Health Authority;
- Forms and documents can be completed and viewed online via AppCentral. This will significantly reduce the number of paper documents that you will need to mail or upload;
- Document copies required from you, such as copies of certificates, licenses, academic records, profile photos, etc., may be submitted electronically via AppCentral;
- You may securely store documentation in AppCentral for future activities involving the same Medical Affairs office or another health authority's Medical Affairs office;
- The status of each document in AppCentral may be monitored by you and the Medical Affairs office in real time;
- If a document submitted to the Medical Affairs office via AppCentral requires further attention, the credentialing staff may return that document to you using AppCentral with the necessary edits marked/noted for your attention;
- All AppCentral activities are restricted to you and the appropriate authorized Medical Affairs office credentialing staff; and
- Overall, the goal is to save you and health authority staff valuable time and effort by providing more timely, accurate and accessible credentialing and privileging information.

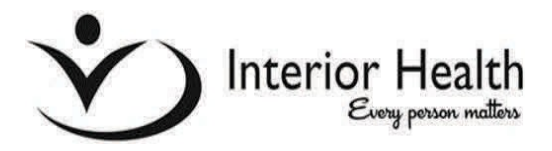

## **APPCENTRAL END USER TECHNICAL REQUIREMENTS**

The following identifies the devices, recommended browsers and operating systems required to use the Provincial Practitioner C&P system, AppCentral, which is the online system for practitioners to submit their appointment and reappointment applications via the Internet.

#### **Computers & Laptops**

Devices that may be used to access and use AppCentral include:

- Personal/work computer or laptop
- MACs

The following devices are not recommended to access and use AppCentral:

- iPhones
- iPads
- **Androids**

#### **Web Browser Compatibility**

Web browsers recommended to access and use AppCentral include:

- Internet Explorer (version 9.0 or later)
- Firefox (version 1.5 or later)
- Google Chrome

If you are using a MAC, the following Web browser is recommended:

• Safari

#### **Note**:

- JavaScript and Cookie capabilities must be enabled in the selected Web browser.
- Windows XP is not supported.

#### **Other Requirements**

- Adobe Acrobat Viewer (version 6.0 or later) for document viewer.
- You will require a printer and scanner to complete your online application.

#### **AppCentral Support Team**

For any questions or issues, please contact your Interior Health AppCentral Support team by email at **[CactusSupport@interiorhealth.ca](mailto:CactusSupport@interiorhealth.ca)**.

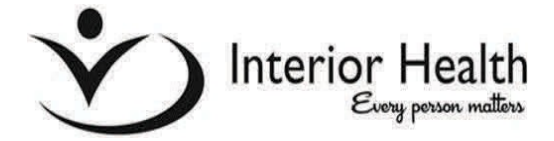

## **PROVINCIAL PRIVILEGING DICTIONARIES**

#### **OVERVIEW**

A privileging dictionary is discipline specific. All privileging dictionaries were developed by expert panels to delineate core privileges (activities or procedures permitted by virtue of possessing a defined set of credentials) and non-core privileges (activities or procedures requiring additional certification or a period of proctoring).

There are several key components in the Provincial Privileging Dictionary. Each dictionary includes:

- 1. Description of the discipline
- 2. Criteria for initial privileges, including current experience
- 3. Criteria for renewal of privileges
- 4. Core privileges
- 5. Core privilege list
- 6. Non-core privileges
- 7. Context specific privileges
- 8. Criteria for returning to currency
- 9. Steps required to request a privilege not listed in a dictionary.

The Provincial Privileging Dictionaries enable you to:

• Request, add-to, or change a privilege that is available in a dictionary.

#### **EXISTING PRACTITIONERS WILL MAINTAIN THEIR EXISTING APPROVED PRIVILEGES UNTIL THEIR NEXT REAPPOINTMENT.**

To view the Provincial Privileging Dictionaries visit the **bcmqi.ca website**, and click on '**Provincial Privileging Dictionaries'** on the home page.

#### <span id="page-7-0"></span>PRIVILEGES NOT INCLUDED IN THE PRIVILEGING DICTIONARY

Where a member of the medical staff requests a privilege not included in the core, non-core or context specific privileges for a discipline, the following process will be followed.

- 1. The practitioner will request a *Change Request Form* from the Medical Affairs Office. This will be submitted to the head of department or chief of staff as part of the electronic application process.
- 2. The practitioner will complete the privileges section of the Change Request Form and submit with the following information; the privilege requested, the location within the facility where the privilege would be exercised, and the relevant training and experience held by the practitioner in this area.
- 3. The department head or chief of staff, in consultation with the senior medical administrator and medical administrator responsible for the facility, will determine if the requested privilege can be supported at that site.
- 4. Where it is deemed appropriate, the practitioner, the department head or chief of staff and the senior medical administrator will agree on any additional training required, and a minimum level of activity required to maintain the privilege. The specific minimum number requirement, indicating the level of experience needed to demonstrate skill to obtain clinical privileges for the requested procedure, must be evidence-based. Where no supporting literature exists for a specific number, the criteria is established by the consensus of a multidisciplinary group of practitioners who do not have self-interest in creating an artificially high-volume requirement.
- 5. Any additional training will be done in a facility that normally trains practitioners in this activity. Exceptions may be granted in circumstances where all that is required is training by a member of the medical staff who holds the privilege in question.
- 6. On satisfactory completion of training, the department head or chief of staff may recommend to the governing body through the medical advisory committee, that the privilege be granted.

#### <span id="page-8-0"></span>DICTIONARY REVIEWS

- Dictionaries will be "frozen" during the Credentialing and Privileging System (CACTUS) implementation and reviews will begin in 2016.
- Processes are being established to document and prioritize requests for changes to dictionaries.
- Criteria to determine the order of the dictionary reviews will be approved by Medical Quality Oversight Committee (MQOC).
- Practitioners with questions or concerns should first speak with medical administration in your own health authority.
- BC MQI office will track all questions and suggestions for change and communicate with initiator.
- Any discrepancies in the 2016 Provincial Privileging Dictionaries will not impact practitioners practice.

**TO VIEW THE PROVINCIAL PRIVILEGING DICTIONARIES GO TO THE BC MEDI-CAL QUALITY INITIATIVE WEBSITE AT [BCMQI.CA.](http://bcmqi.ca/) THEY HAVE BEEN POSTED FOR YOUR REFERENCE ONLY.**

 **FOR QUESTIONS OR COMMENTS PLEASE CONTACT YOUR LOCAL MEDICAL AFFAIRS OFFICE OR THE BC MQI OFFICE BY COMPLETING THE PRIVILEGING [DICTIONARY](http://bcmqi.ca/) CHANGE REQUEST FORM.**

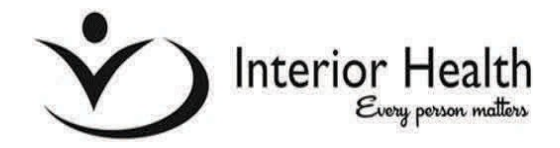

## **CREATING AN APPCENTRAL ACCOUNT**

#### RECEIVING YOUR CP ID #

A reappointment memo was issued February 5th from Dr. Peggy Yakimov. This email contains your CPID # (*figure 1*).

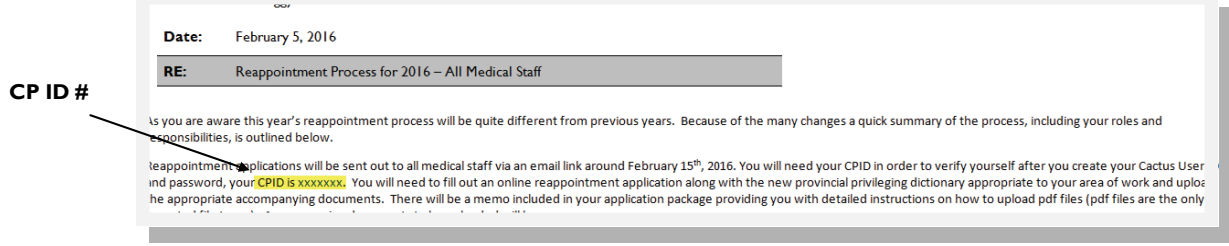

**Figure 1**

#### <span id="page-9-0"></span>RECEIVING YOUR EMAIL LINK

You will receive an email from your Medical Affairs office (see example below). You must create an AppCentral account using this link. This email contains the link you need to access AppCentral to complete the reapplication process. You can click the link OR cut and paste into your Internet browser (*figure 2*).

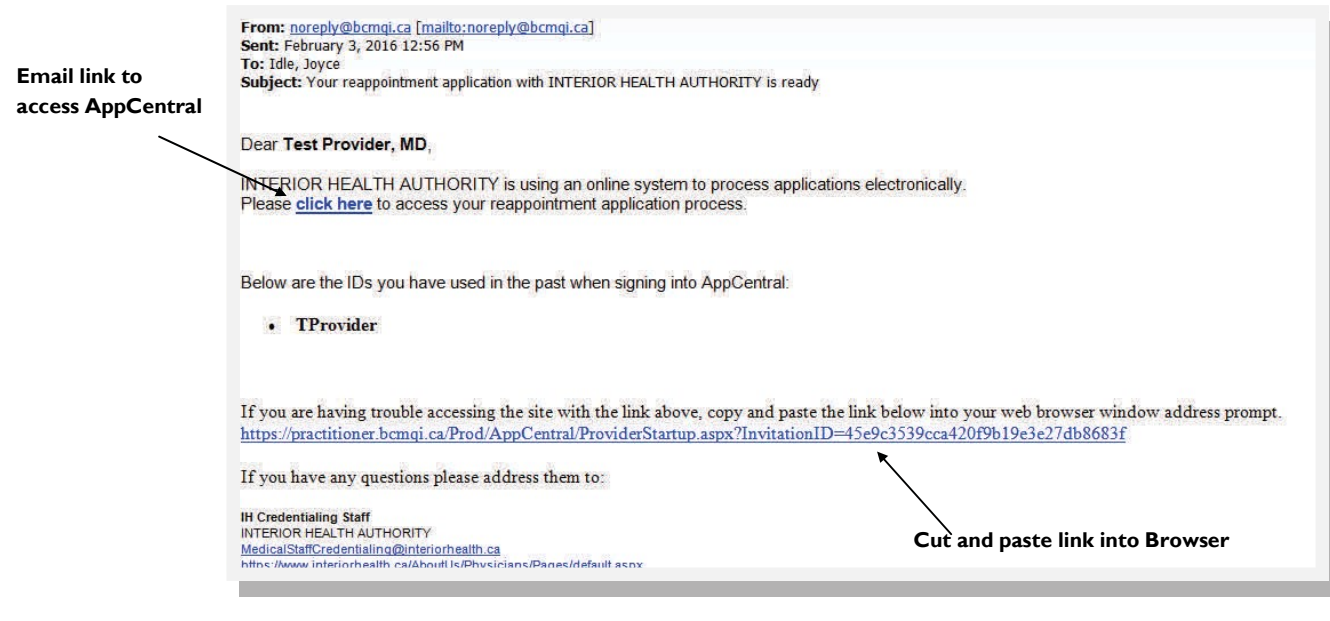

**Figure 2**

• A second email will be sent to you instructing you to complete your **Certificate of Profession Conduct** (CPC), and provides links to the BC MQI resources page on the internet.

#### **Cactus ID vs AppCentral ID**

The *Cactus ID* is the unique number generated for a practitioner when your credentialer saves your profile in the Visual Cactus Credentialing and Privileging System for the first time (*ID created by Visual Cactus*).

- The number is always 'CP' followed by six digits.
- This number is used as verification by the practitioner, along with your date of birth when you open the first document of an application.
- This ID is emailed to you by the Medical Affairs office.

The *AppCentral ID* is a login name chosen by the practitioner when you set up your AppCentral account.

- Your AppCentral ID can be changed after it has been set up.
- When setting up an AppCentral Account, Cactus verifies that the AppCentral ID is unique.

#### <span id="page-10-0"></span>HOW TO CREATE YOUR APPCENTRAL ACCOUNT

- Click the link provided in the invitation email or cut and paste into your browser. An account must only be created if you have never accessed AppCentral before.
- Click on the **Sign Up** button to create an account.

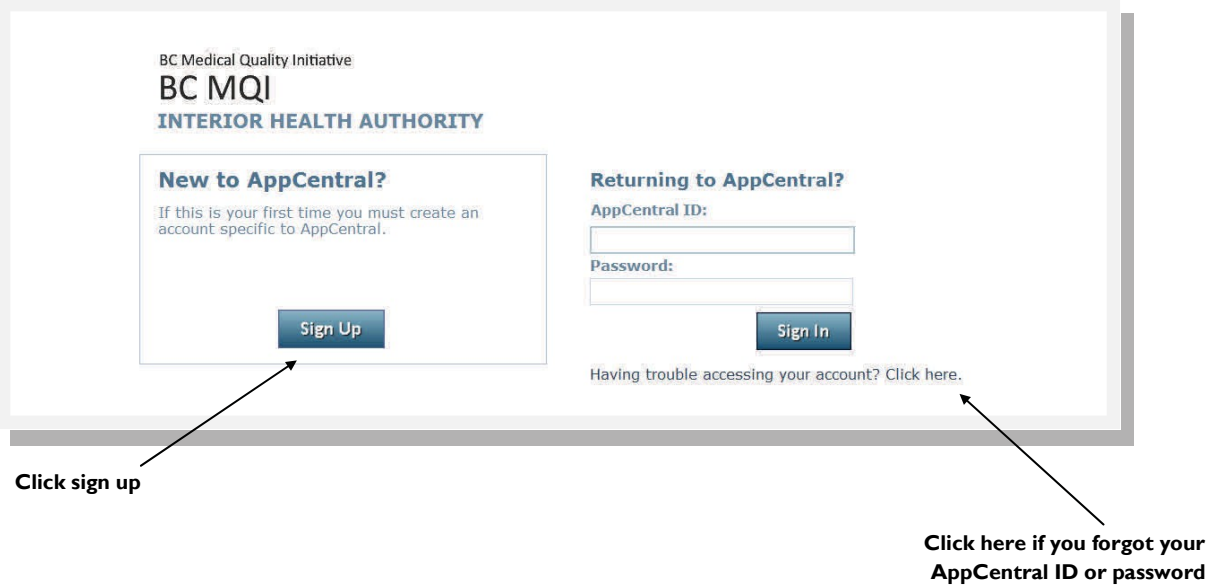

- Complete the required fields (identified by \*) to create your AppCentral account.
- Click **View terms of use agreement** link to view. If the terms of use are acceptable, click the **I have read and accept the terms of agreement** checkbox. You cannot create an AppCentral account without agreeing to the terms of use.
- Click the **Create my account** button to complete the account creation process. A confirmation email will be sent to the email address associated with the account.

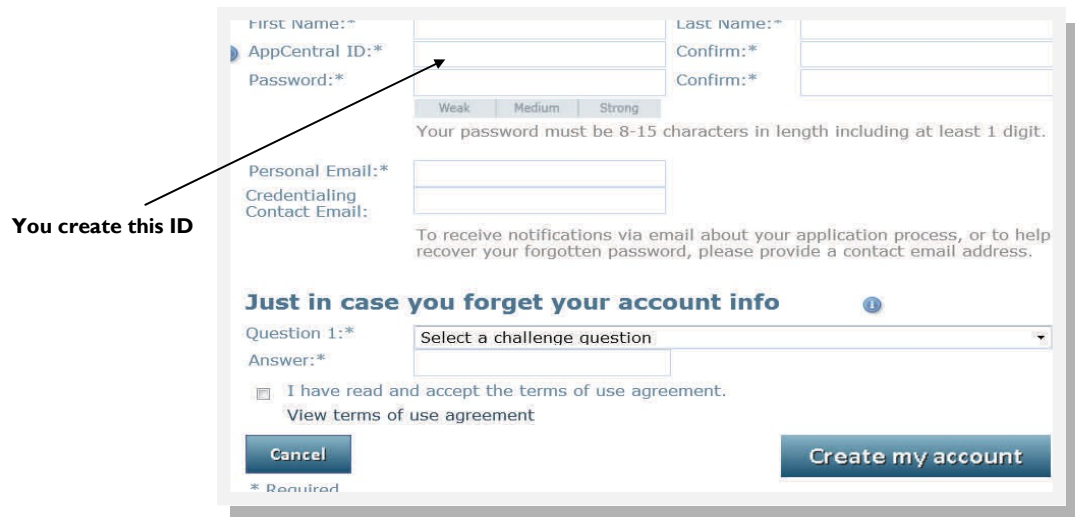

#### **NOTE**:

- AppCentral ID is a user name that you create to log into AppCentral. (You may wish to use your email address).
- Your **Personal Email** can be the same or different from your **Contact Email** (which is used by Medical Affairs to send your 'invitation link'). If 2 email addresses are entered, Medical Affairs will send emails to both addresses provided.
- The **Credentialing Contact Email** should be left blank.
- Your password must be between 8 and 15 characters long, and contain at least one letter and one number.
- The challenge question and answer will be used in future to reset your password should you forget it.

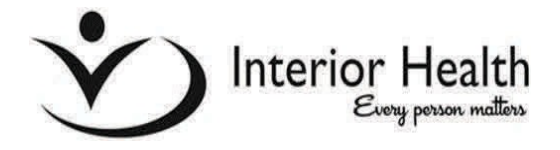

## **NAVIGATING ELECTRONIC DOCUMENTS IN APPCENTRAL**

#### <span id="page-12-0"></span>4 NAVIGATION METHODS

- 1. You may **move to next page/previous page** by using the green arrows (*figure 1*).
- 2. You may **jump to any page** in this series by **clicking the page number** in this pop-up when you hover over the green arrows (*figure 2*).
- 3. You may jump to any page using the left hand side of the page (*figure 3*).
- 4. You may jump directly to page indicated using red banner at top of application (*figure 4*).

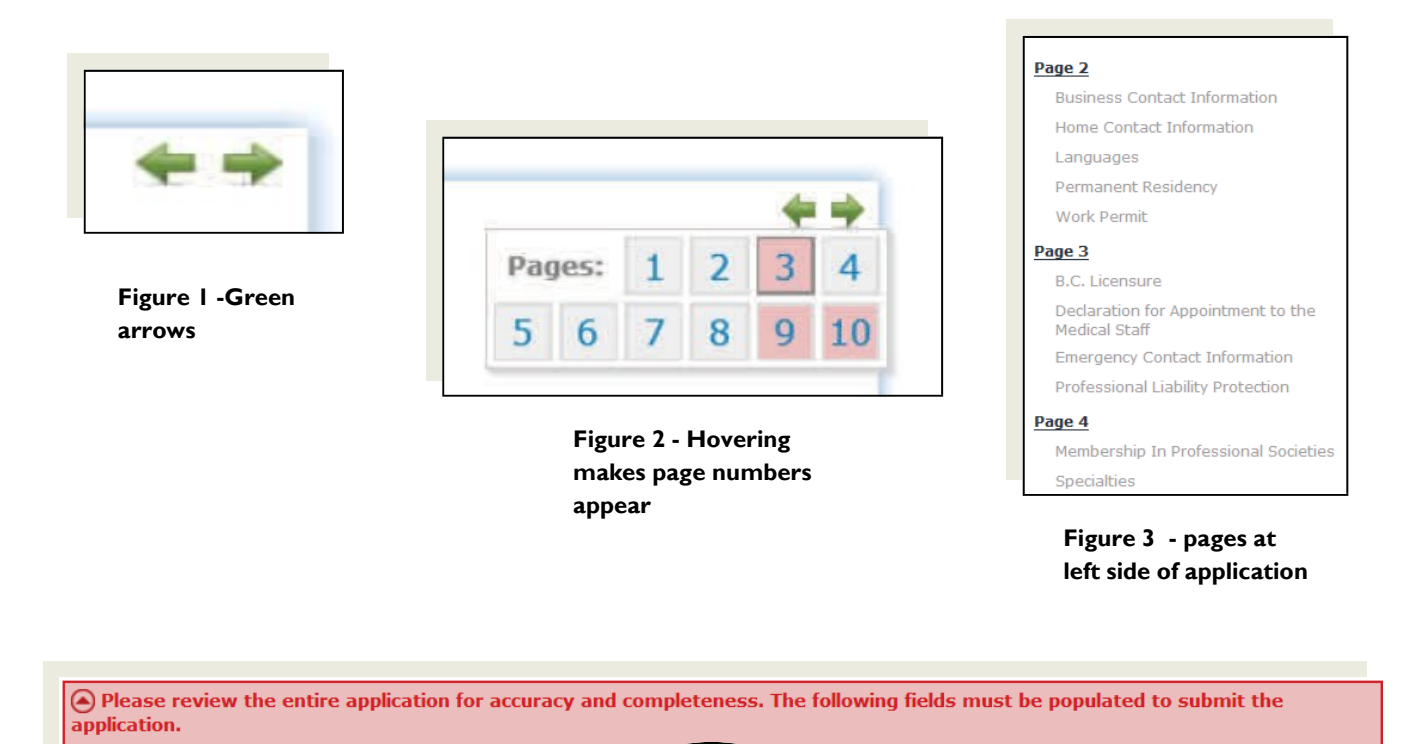

**Figure 4 - navigate directly to indicated page. Pages 3, 9, & 10 have required fields that must be completed prior to submitting application***.* 

 $-3, 9, 10$ 

- Fields highlighted in red must be completed or corrected.

 **USING THE "BACK BUTTON" ON YOUR INTERNET BROWSER IS NOT RECOMMENDED. YOU MAY RECEIVE AN ERROR MESSAGE AND NEED TO LOG BACK INTO THE APPCENTRAL APPLICATION.**

- The red banner above the document tells you the pages that contain fields which must be completed before the document can be submitted to Medical Affairs (*figure 1*).
- **Messages from the Medical Affairs office** to you **will be displayed** on top of the application form, such as "action required" (*figure 2*).

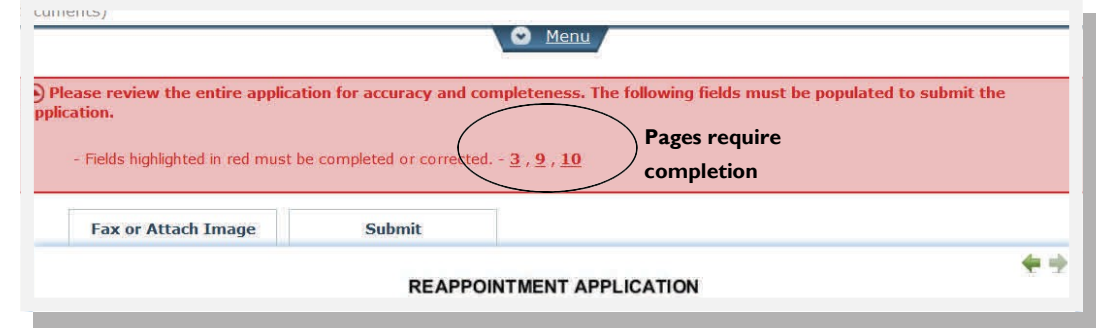

**Figure 1**

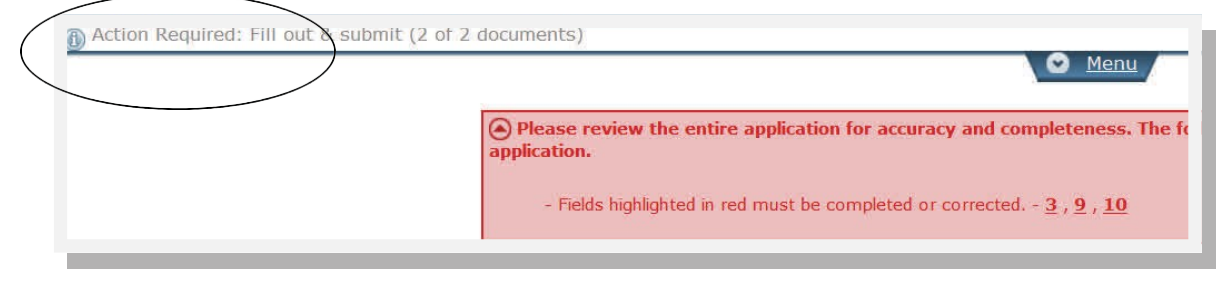

**Figure 2**

• You can **navigate back to the main home** page by clicking on the **Home** link at the top left corner of page.

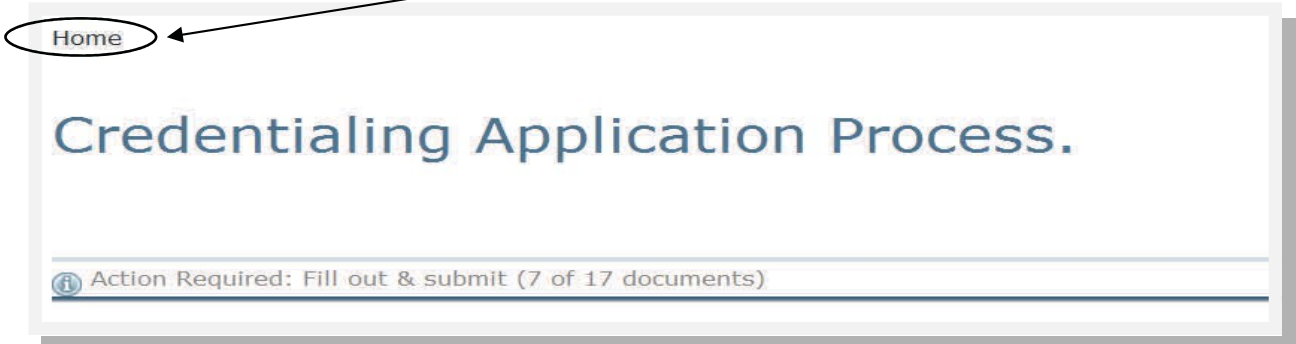

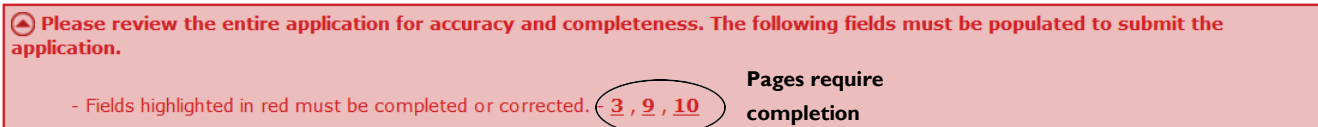

#### **Figure 1**

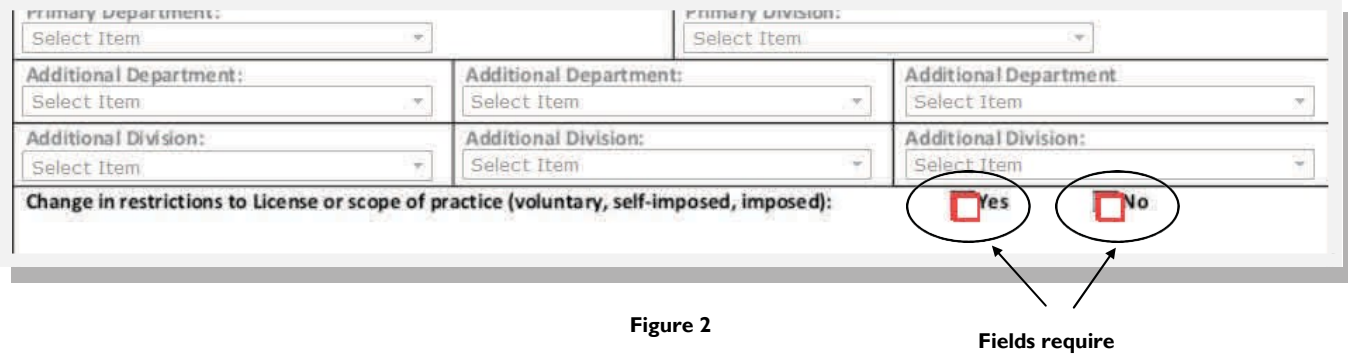

Red banner indicates which page(s) still require completion. Click on each page in red banner to complete requested field (*figure 1*).

**completion**

- **Required fields** are identified on pages that have a **red background** in the navigation banner (*figure 2*).
- All of the required fields on the page must be completed before the red outline will disappear.
- Once all required fields are completed, green submit button appears for electronic submission of application.
- Fields populated with grey text are ones that cannot be changed. They are pre-populated based on the information that Medical Affairs enters into Visual Cactus.
- Fields with blue text will not import into Visual Cactus. These fields will be entered manually into Visual Cactus by Medical Affairs staff.

## **Remember:**

- **1. To sign out and save your progress, press a green arrow to move to next or previous page.**
- **2. The green submit button will only appear when you have completed all required fields from every page of the reapplication.**
- **3. Once you have submitted your reapplication, you can no longer attach documents to the reapplication form.**

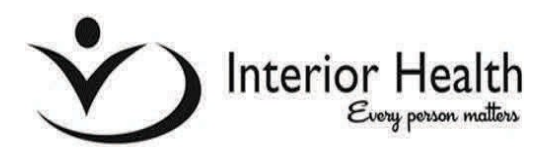

## **COMPLETE AN APPLICATION FORM IN APPCENTRAL**

Completing/filling out a document in AppCentral begins on the AppCentral Home screen. An appointment process is displayed with each of its related documents listed below the process title.

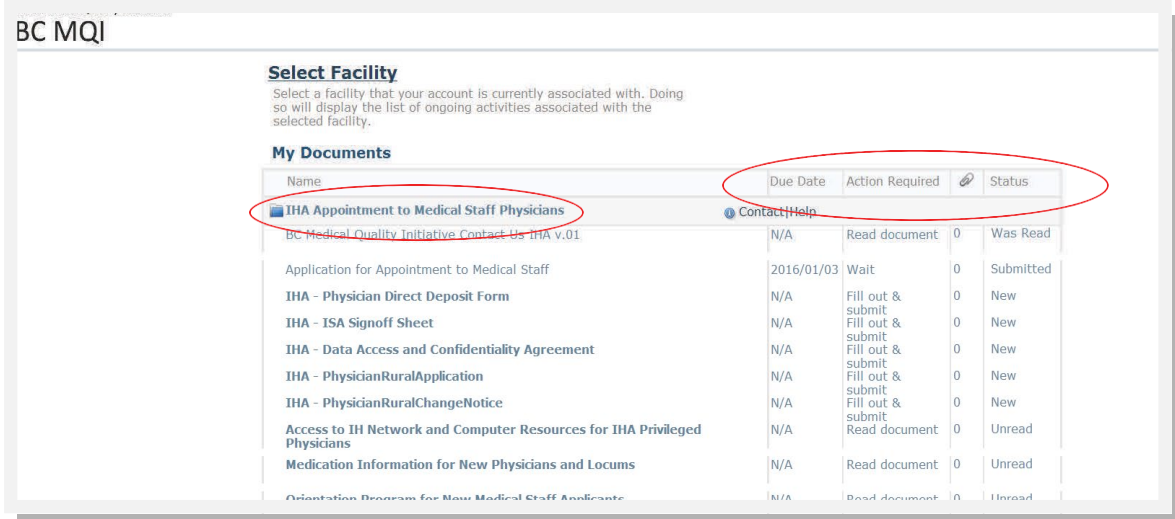

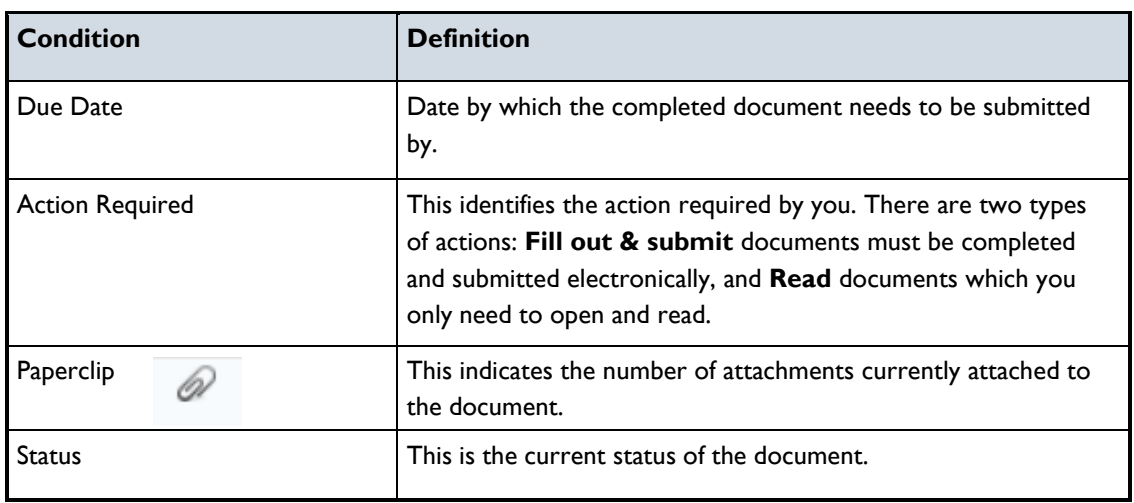

#### <span id="page-15-0"></span>HOW TO START AN APPLICATION PROCESS

Clicking on any documents in the listing will open that document. If this is the first time any document in the process has been opened, you will be required to correctly answer the questions that appear to authenticate your account before continuing.

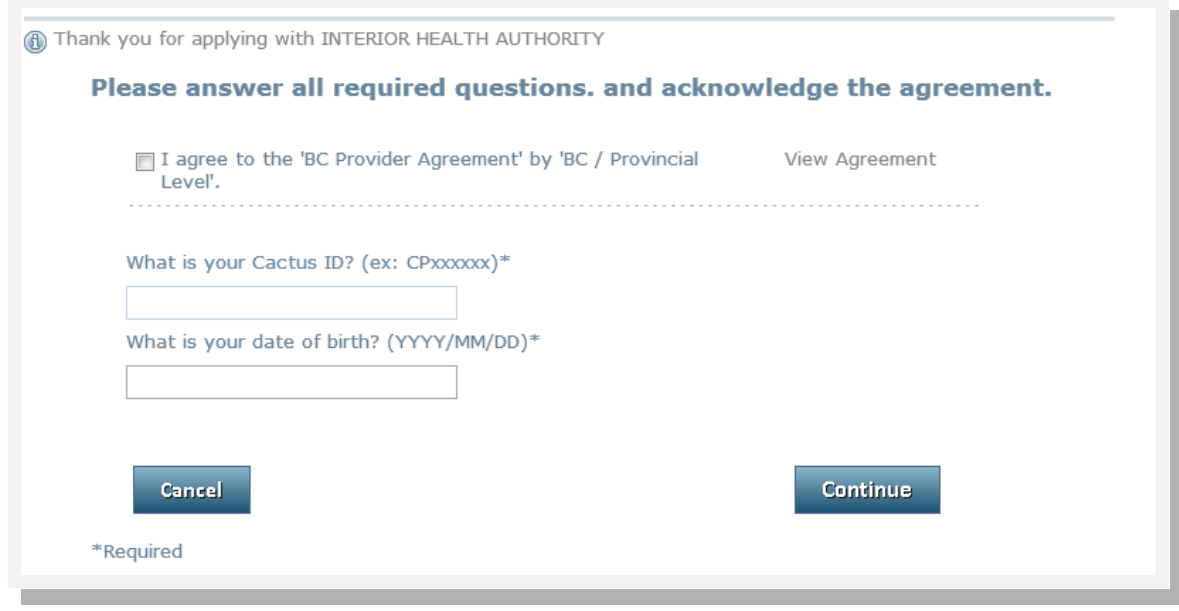

**Figure 1: CPID only requested once when you access the first document of your reapplication form. CPID emailed in February 5th email from Dr. Peggy Yakimov**

#### <span id="page-16-0"></span>REQUIRED FIELDS IN THE APPLICATION FORM

When completing documents electronically, the system will guide you by highlighting required fields that must be completed.

- 1. A red banner above the documents will tell you which pages contain fields that must be filled out before the document can be submitted (*figure 2)*.
- 2. The required/mandatory fields will be outlined in red when empty. The red outlines will disappear once information has been entered into **all of the fields on the page**.

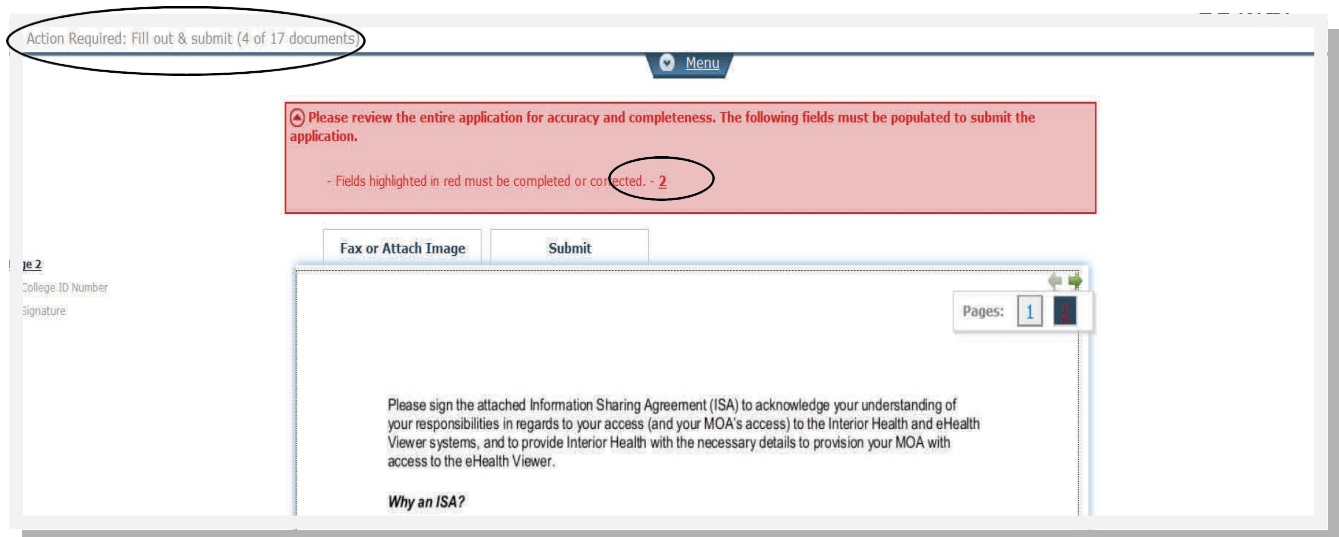

**Figure 2: Circles indicate fields are not complete, page 2 has required fields to be completed.**

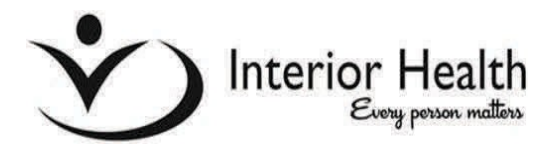

## **DOCUMENT MENU ITEMS**

Some features are available in the drop down document menu in the document header when you click the **Menu** tab.

- 1. **Messages**  Any messages from the medical affairs office regarding this document will be displayed in this section. This section will also identify the documents that must be attached to your application form.
- 2. **Actions** The action choices available to you are displayed in this section:
	- i. **Add Attachment** This action is used to attach documents and images to an application; and
	- ii. **Export to PDF action** This action is used to create a PDF version of the document which you can save for your own records. You must have Adobe.

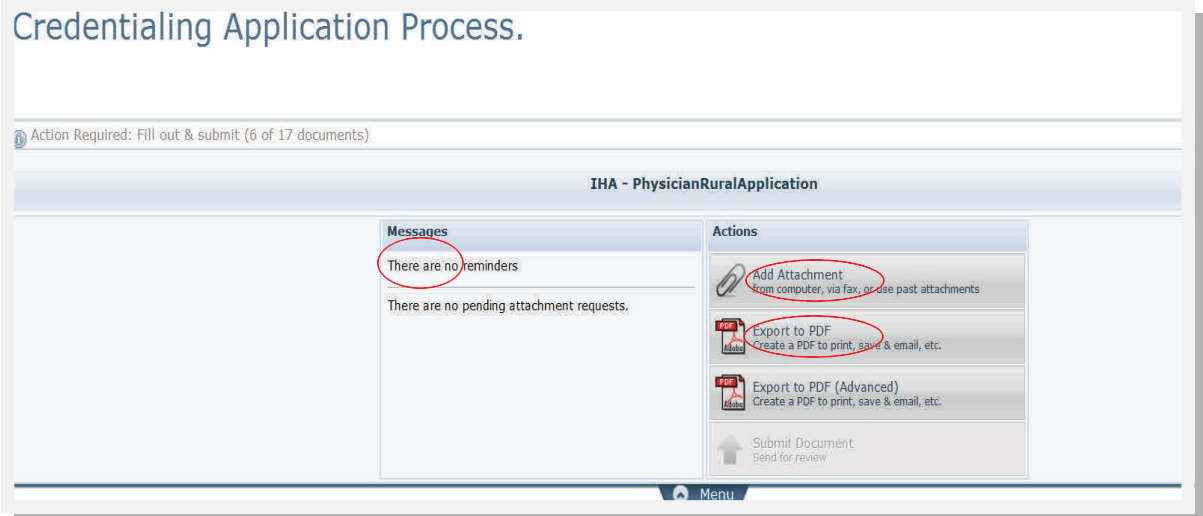

#### TYPES OF PRACTITIONERS

When any of the following practitioner types are selected, an application for **Appointment to Medical staff** is used:

- **Physician**
- Dentist
- Maxillofacial Surgeon
- Midwife

All other practitioner types will be applying for a **Permit to Practice** at the health authority.

#### <span id="page-18-0"></span>TYPES OF DOCUMENTS AND DUE DATES

There are two different types of documents that are displayed to the practitioner:

- **Read document**
- **Fill out & submit**

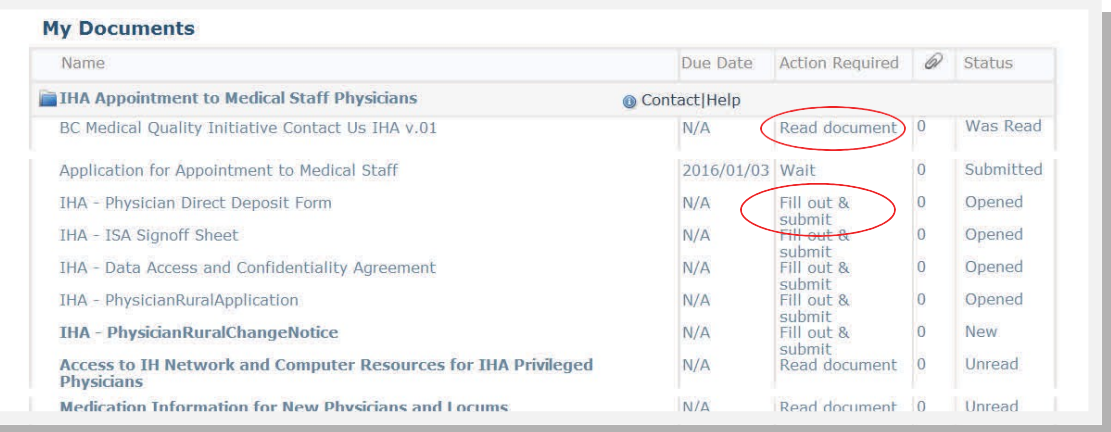

A due date can be assigned to a **Fill out & submit** the document. The due date is calculated based on when the invitation is sent to the practitioner.

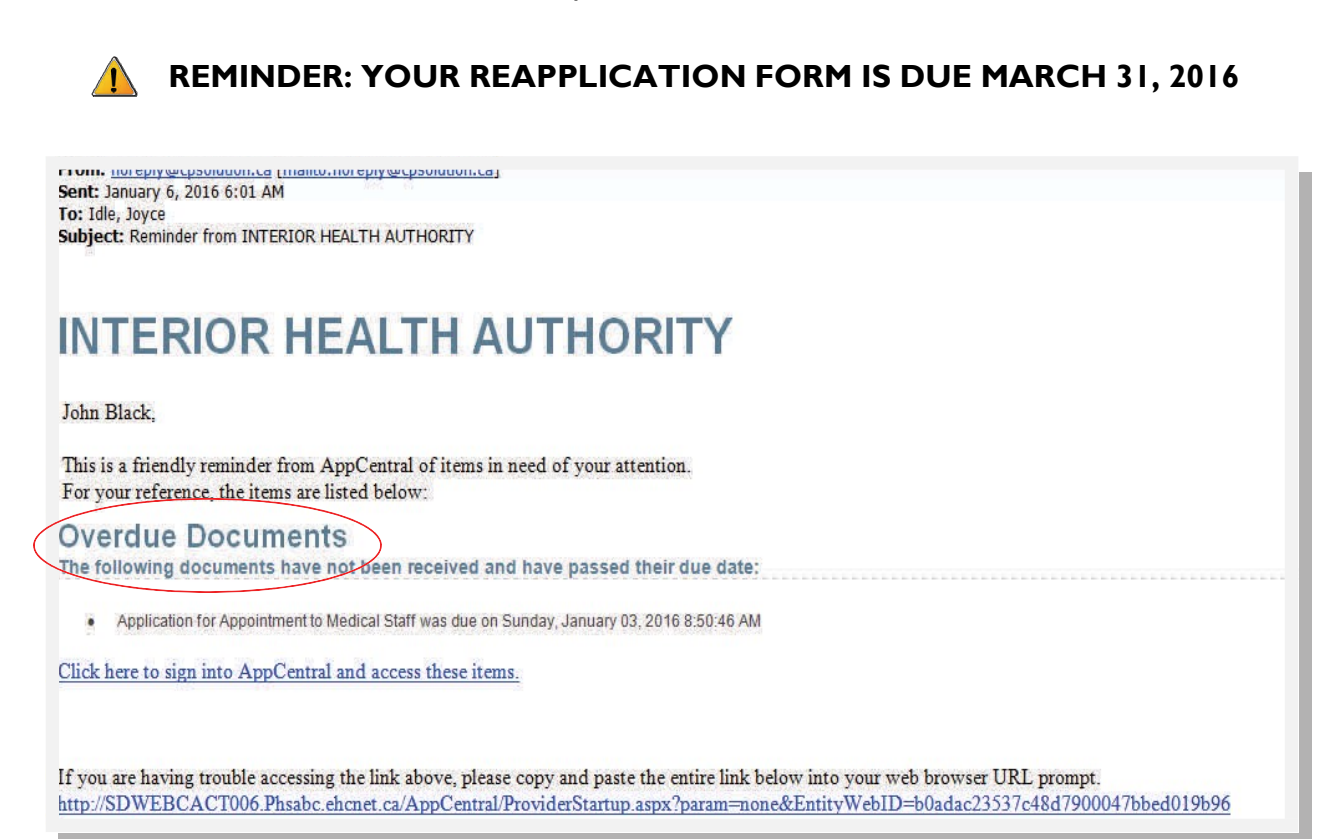

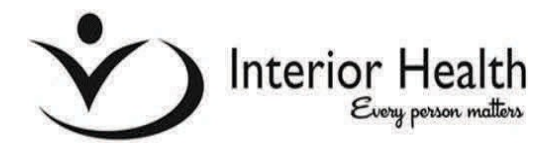

## **ADD ATTACHMENTS OR DOCUMENTS**

#### <span id="page-19-0"></span>REAPPLICATION DOCUMENTS

**to attach your license, insurance, photo & hand hygiene certificate.**

- Documents and/or images can be attached to any "*Fill out & submit*" form (under Action Required column). Reapplication documents (*license, proof of insurance, current photo & hand hygiene certificate*) should be attached to the "*BC Reappointment Application*" form (circled on left side under Name column).
- Only *.pdf, .jpeg, .jpg, .gif* documents or images can be attached. They cannot be larger than 4MB.
- To save your progress when uploading documents, use a green arrow button (next page/ previous page). This will allow you sign out and back in again, saving your progress.
- At any time prior to submitting the application you can attach a document. Once you hit the green submit button, you are **no longer** able to attach a document to the application without having the medical staff at the health authority return the application to you for updating.

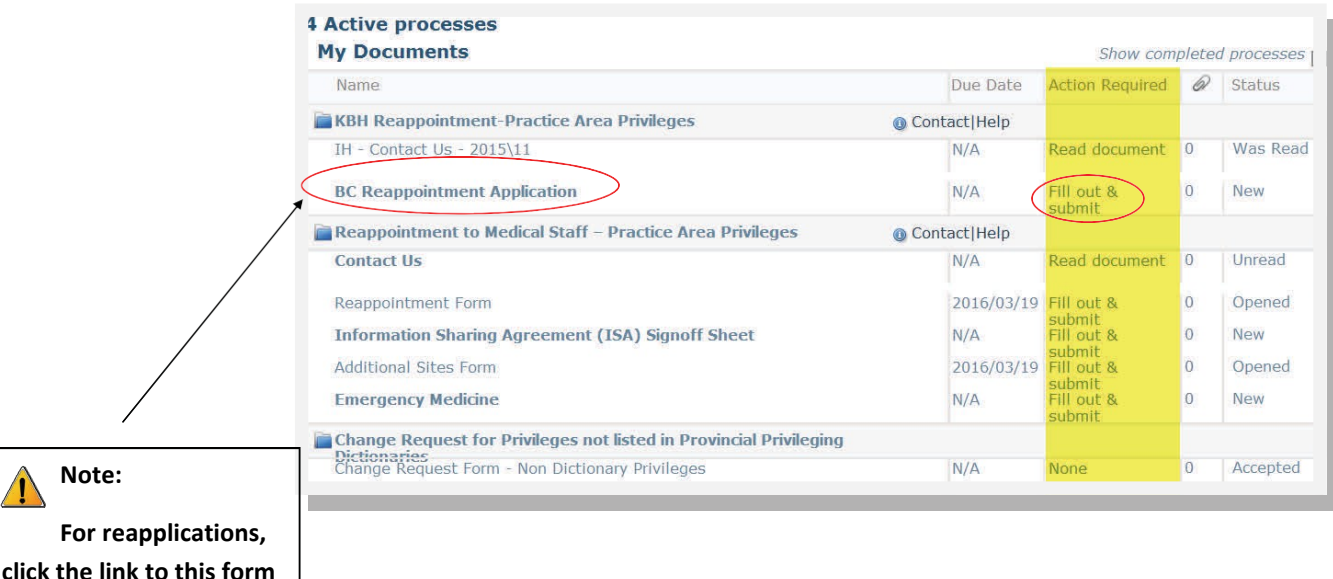

17

#### <span id="page-20-0"></span>**CHECKLIST**

Please refer to the checklist below to gather all required documents before starting your online application form. You may wish to save documents to your desktop.

Copies of the following **must be attached** to your submitted reappointment:

- $\Box$  Proof of current insurance coverage for British Columbia, showing the appropriate work code ( ie. Canadian Medical Protective Associate (CMPA), Canadian Dentists Insurance Program, Midwives Protection Program or an equivalent insurer acceptable to IH)
- □ Proof of Professional College license for British Columbia (current certificate or wallet card showing expiry dates)
- □ Current passport sized photograph (can be a "selfie" reduced in size)
- □ Certificate of Completion for the Hand Hygiene Course.

#### <span id="page-20-1"></span>SAVE A DOCUMENT TO YOUR DESKTOP

Images and PDF files can be attached from any file storage drive in your computer You may find it easiest to attach documents from a centralized area, such as your desktop.

- Right click on your desktop
- Click "*New*" & "*Folder*"
- Name the folder (eg: "*2016 Reapplication Documents")*
- Scan documents to your email address
- Open the scanned PDF document from the email
- Click "*File*" & "*Save As*"
- Click "*Desktop*"
- Double click the folder you created on your desktop
- Type document title in File Name field (ex: "*2016 Hand Hygiene Certificate"*)
- Click "*Save*"

#### <span id="page-21-0"></span>ADDING ATTACHMENTS

There are 2 methods to attach documents in AppCentral:

- Using *Fax or Attach Image* tab;
	- **OR**
- Using *Menu* tab

### ADDING ATTACHMENTS USING FAX OR ATTACH IMAGE TAB

1. Put your cursor over the **Fax or Attach Image** tab located on the top left side of the application and select **Add License, Photo, Certification, etc.**

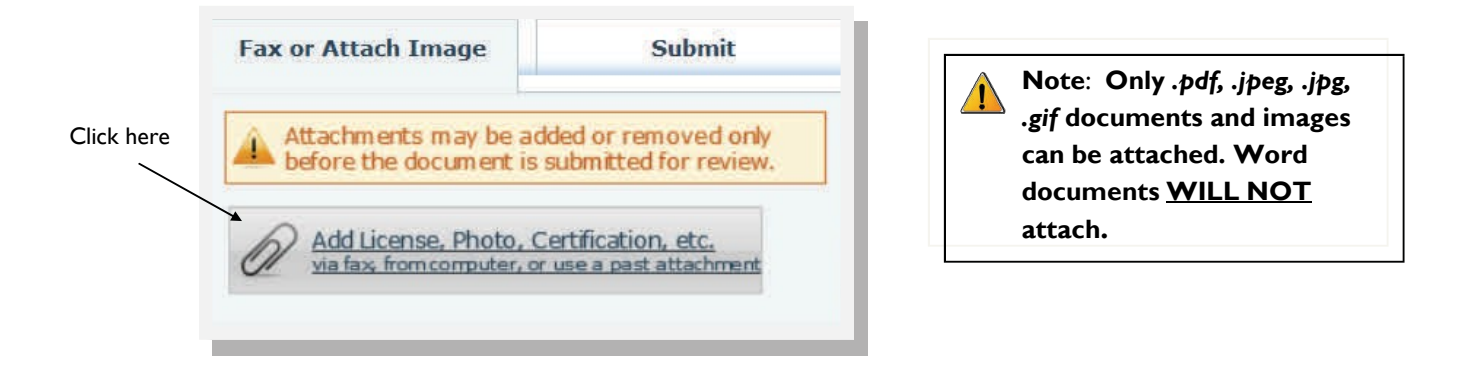

2. Choose the method that you would like to use to add the attachment. To upload a document from your computer click on **My Computer**. The **Previous Attachments** option can only be used if you've previously uploaded a document into AppCentral (ex: recent application to another Health Authority).

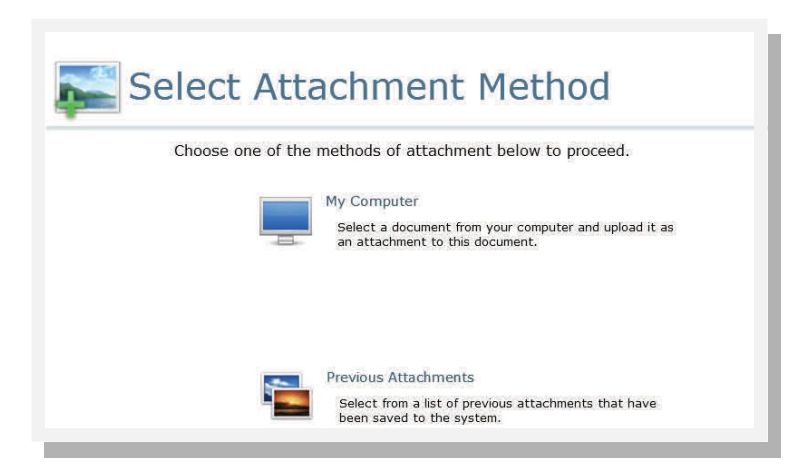

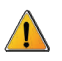

**PLEASE NOTE, THE FAX OPTION IS NO LONGER AVAILABLE**

3. When **My Computer** option is selected, the following window is displayed:

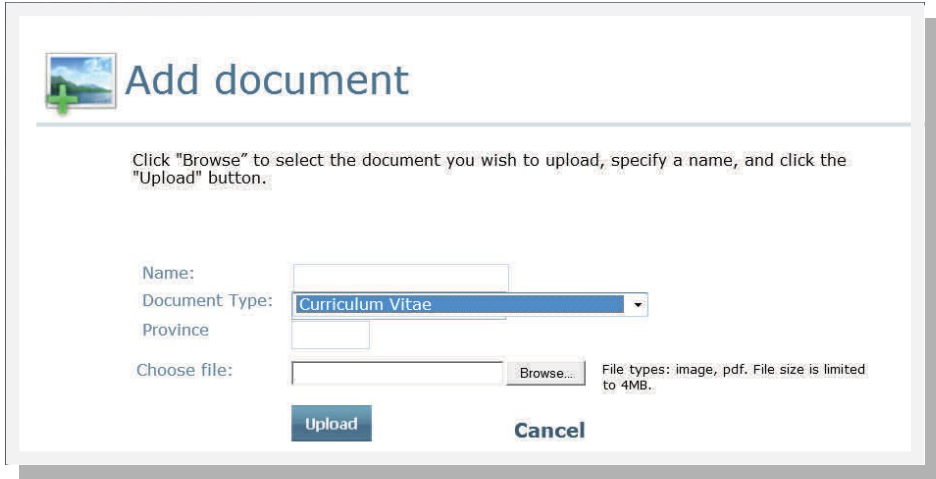

#### **Fields on the above window display**:

**Name**: Give the item a specific name (eg:"*Copy of License"*). This will be the name displayed in the list of attachments when viewing the application.

**Document Type**: Provides the drop-down list that allows you to identify the type of attachment (eg: "*curriculum vitae, photo, current license, etc*.")

**Province**: Some items such as license and insurance documents are specific to a single province. You may designate the province in this field.

**Choose File**: Locate the document to be uploaded from your desktop via the *Browse* button (*eg: Desktop*).

### ATTACH A DOCUMENT/IMAGE

- 1. Enter a **Name** for the document being attached.
- 2. Select a **Document Type** from drop down box.
- 3. Enter a **Province** (BC).
- 4. Click **Browse** button.
- 5. Select **Desktop** (very left column) **OR** from wherever you have saved your document
- 6. Select the file and click **Open** button to return to Add Document screen.
- 7. Click **Upload** to complete the attachment.
- 8. **Repeat** this process for all required attachments.

#### ADDING ATTACHMENTS USING FAX OR ATTACH IMAGE TAB

An image or document can also be attached using the **Menu** at the top of the reapplication form.

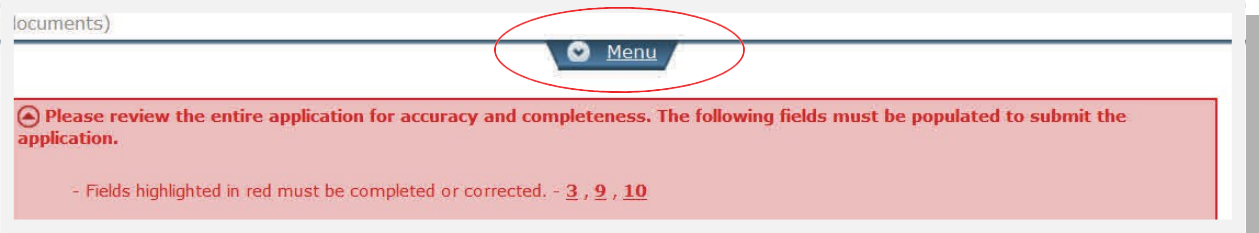

When you click Menu, the following screen will appear.

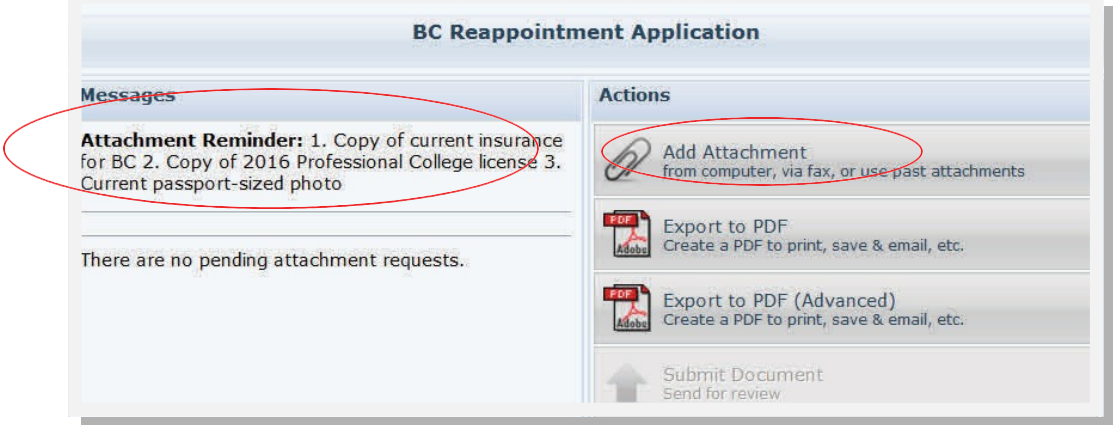

This area also includes an *"Attachment Reminder"* to highlight the documents that should be attached.

#### 1. Click **Add Attachment**

2. Follow steps 1-8 above "*Attach a document/image from your desktop*"

A list of successfully attached documents and images can be viewed by hovering your cursor over the **Fax or Attachment Image** tab at the top of the document.

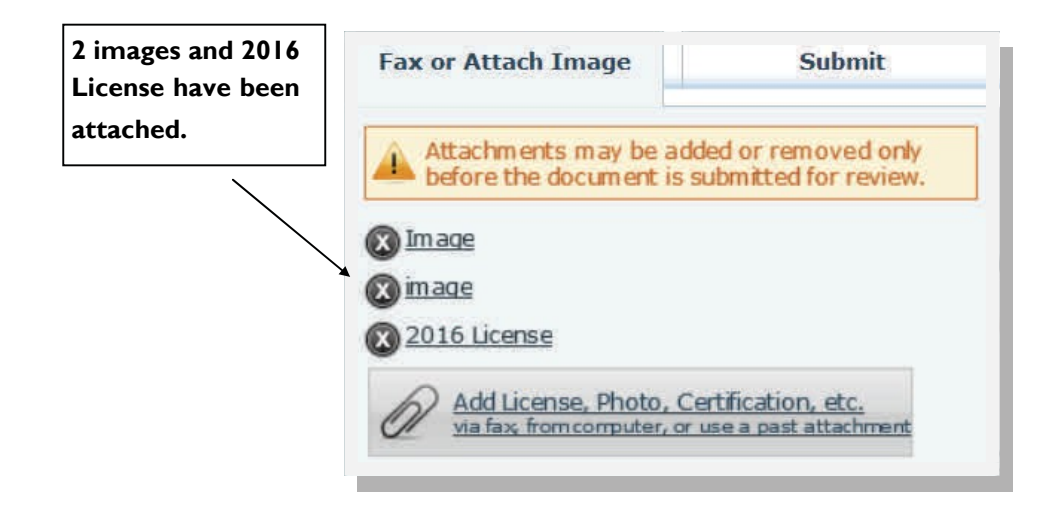

**If you are still having difficulty, please reference the following video which shows you how to upload a document just after the 2:00 minute mark.**

**<http://bcmqi.ca/resource-centre/system-demo-of-appcentral/>**

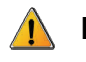

#### **Remember:**

- **1. To sign out and save your progress, press a green arrow to move to next or previous page.**
- **2. The green submit button will only appear when you have completed all required fields from every page of the reapplication.**
- **3. Once you hit the green submit button on your reapplication, you can no longer attach documents to the reapplication form. You will need to contact your Medical Affairs office to request your reapplication form be sent back to you.**

#### **AppCentral Support Team**

For any questions or issues, please contact your Interior Health AppCentral Support team by email at **[CactusSupport@interiorhealth.ca](mailto:CactusSupport@interiorhealth.ca)**.

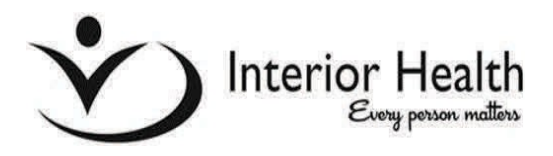

## **PROVINCIAL PRIVILEGE REQUEST FORMS**

The **Provincial Privilege Request** form(s) are automatically added to the Application package based on the practitioner's specialities. The form(s) are always located at the end/bottom of the list of documents to review (circled below).

• Documents should be completed starting from top to bottom. Complete the first document in the list (under name column) and move down to the last document in the list. Only forms with actions to be completed will be accessible by clicking on them.

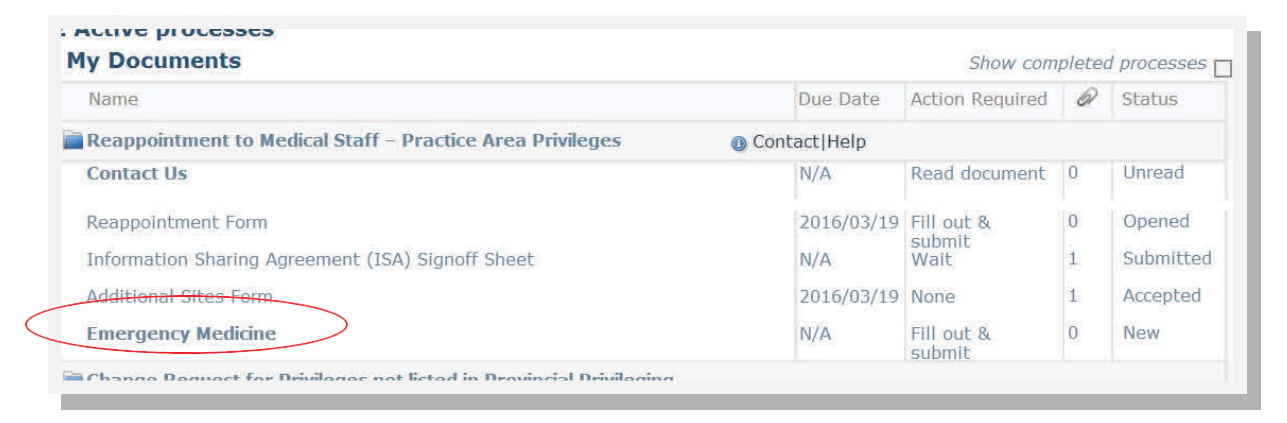

## **THE PROVINCIAL PRIVILEGING DICTIONARIES ARE REFERRED TO BY PRACTICE AREA, FOR EXAMPLE, EMERGENCY MEDICINE, AS SHOWN ABOVE.**

The Provincial Privilege Dictionary Request form has four different types of privileges that can be requested:

- 1. **Core Privileges**: Core privileges are offered to ALL members in the discipline as long as the facility can support those activities.
- 2. **Non-Core Privileges**: Non-core privileges are permits for activities that require further training, experience and demonstrated skill.
- 3. **Context-Specific Privileges**: Context refers to the capacity of a facility to support an activity.
- 4. **Additional Privileging**: This includes privileges which are currently offered in your health authority, but which have not yet been discussed and agreed upon provincially for inclusion in a privileging dictionary.

A privilege can be requested by selecting "**Requested"**. If a privilege is not wanted, then select "**Not Requested"**. There are 4 types of privileges you must select Requested or Not Requested for: Core Privileges, Non-Core Privileges, Context Specific Privileges & Additional Privileges.

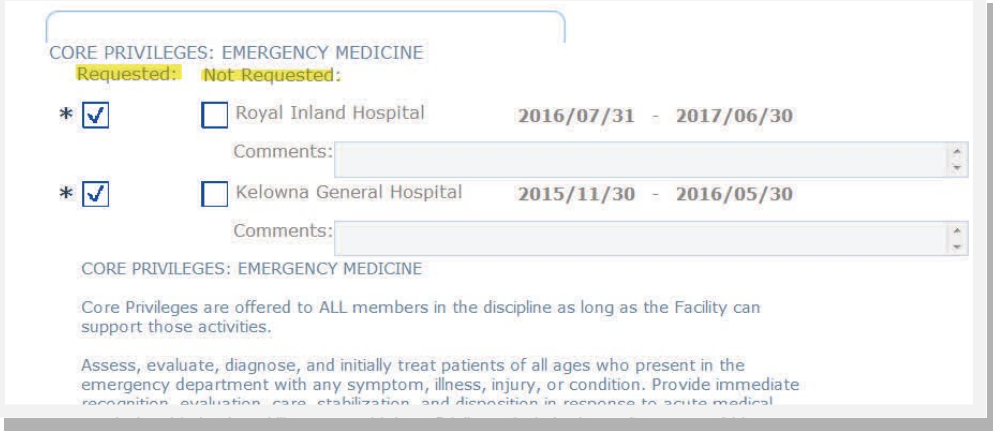

If there is a procedure included with the privilege that you do not want to practice, then it needs to be indicated in the "**Comments**" text box (highlighted below).

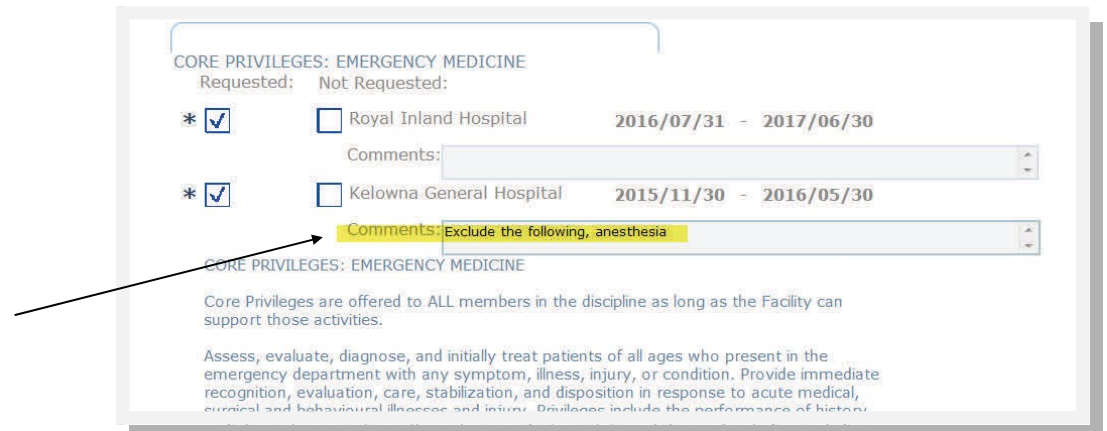

All of the privileges listed in the request form need to be either **Requested** or **Not Requested** before submitting the request form. You must sign and date the document before the green **Submit** button appears at the bottom of the form.

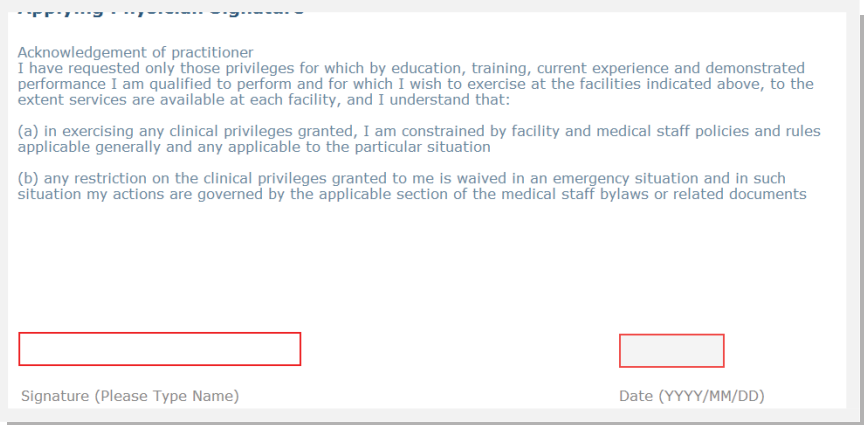

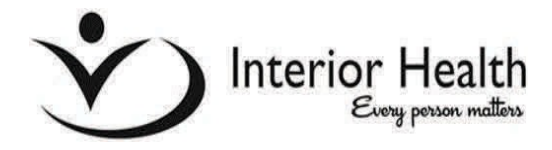

## **SUBMITTINGYOUR APPLICATION**

The green submit button only appears when ALL required fields/information has been completed.

- A red banner is produced to highlight pages with fields that still need completion (*figure 1*).
- Red outlined fields indicate required fields that need to be completed (*figure 2*).

A Please review the entire application for accuracy and completeness. The following fields must be populated to submit the application. - Fields highlighted in red must be completed or corrected. -  $3$  ,  $9$  ,  $10$ 

*Figure 1: Indicates pages 3, 9 & 10 require completion prior to green submit button appearing*

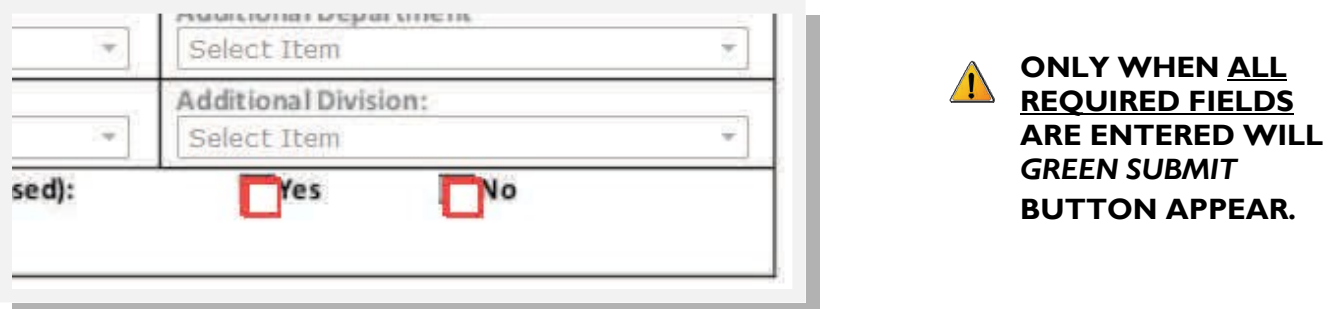

*Figure 2: Red outline indicates fields require completion before green submit button will appear*

## HOW TO NAVIGATE DIRECTLY TO PAGES THAT HAVE REQUIRED FIELDS

- 1. You may **move to next page/previous page** by using green arrows (*figure 3)*.
- 2. You may **jump to any page** in this series by **clicking the page number** in this pop-up when you hover over the green arrows (*figure 4*).
- 3. You may jump to any page using the left hand side of the page (*figure 5*).
- 4. You may jump directly to page indicated using red banner at top of application (*figure 6*).

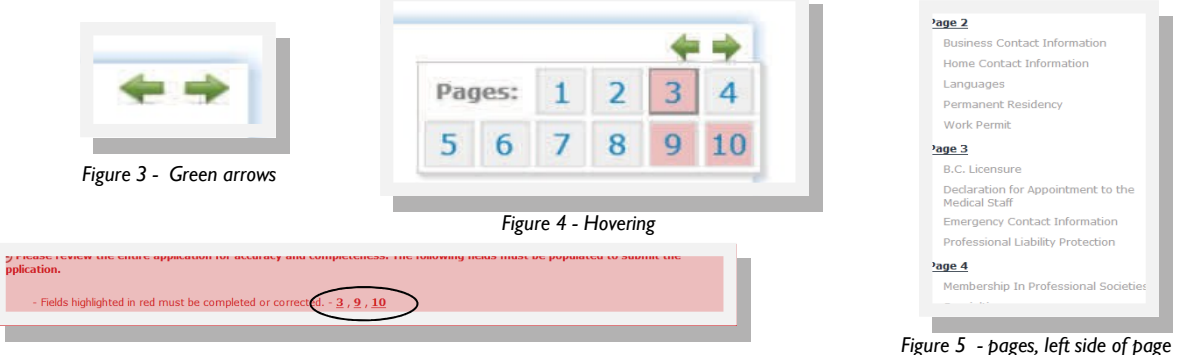

*Figure 6 - navigate directly to indicated page using red banner*

The Provincial Application and Privilege Request forms can be submitted to Medical Affairs using the green submit button at the bottom of the application, or the green submit button at the top of the application.

**All fields are required to be completed prior to submission.** The green submit button will not appear until **ALL** mandatory fields are completed.

The submit button at the top of the application form is the only place where you can include a message for Medical Affairs. This option is not available on the bottom submit button (*figure 1*).

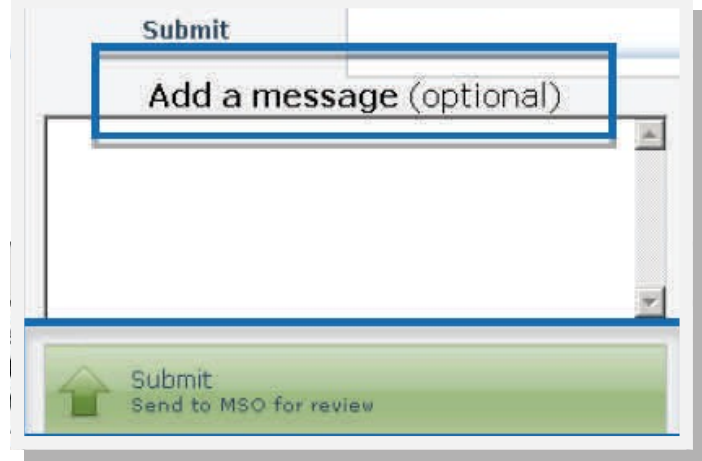

*Figure 1 - Submit button at top of application form.*

**YOUR MESSAGE WILL ONLY BE SENT TO MEDICAL AFFAIRS IF YOU SUBMIT THE APPLICATION USING THE SUBMIT BUTTON AT THE TOP OF THE APPLICATION FORM (UNDERNEATH THE MESSAGE).**

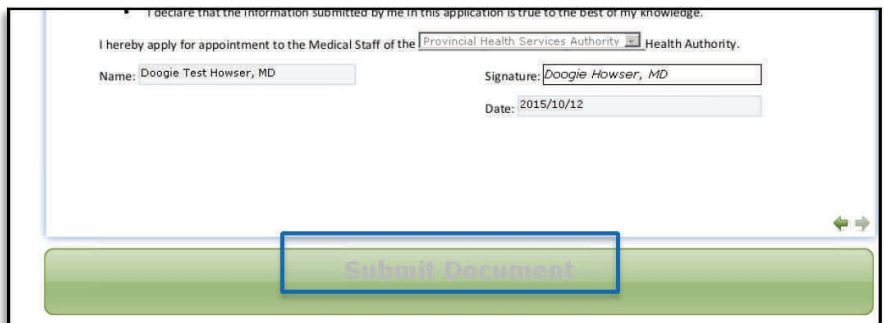

*Figure 2 - Submit button at bottom of application form.*

#### DECLARATION FORM

You are required to sign the **Declaration for Appointment to the Medical Staff** form. The form is completed as a part of the application process and can be signed and submitted using *eSignature.*

- The declaration is on the second-to-last page of both application forms (*medical staff & permit to practice*). Each question can be answered by selecting the appropriate **checkbox**.
- If you answer **YES** to any of the questions in the declaration, you must contact Medical Affairs directly. See "*Credentialing Department, Who to Contact*" list following this section.

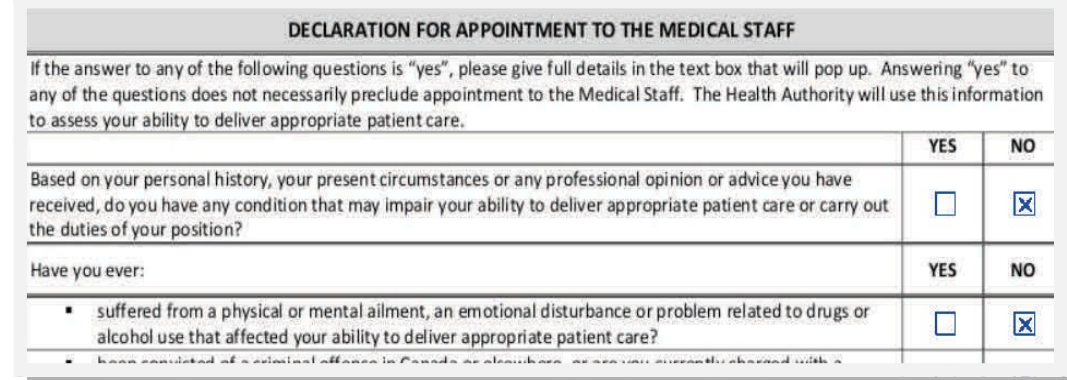

Your signature is entered as an *eSignature* on the last page of the application form. You need to type your name and enter the date to *Sign* the application before it is submitted. To enter today's date, type "*t*" in the field date.

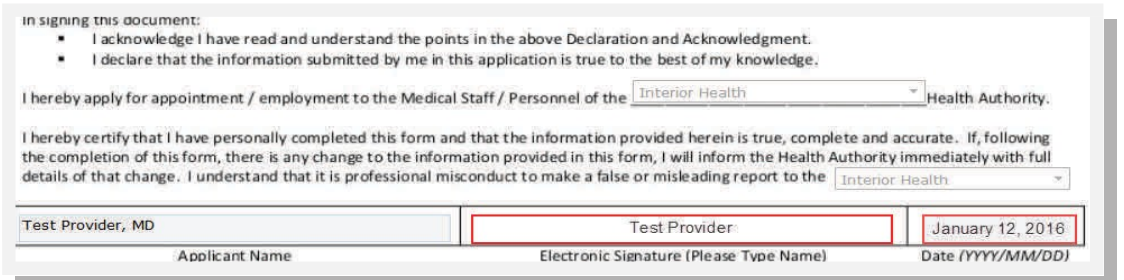

You can save your reapplication form to a PDF document and save it locally, if desired. This option is available under **Menu**.

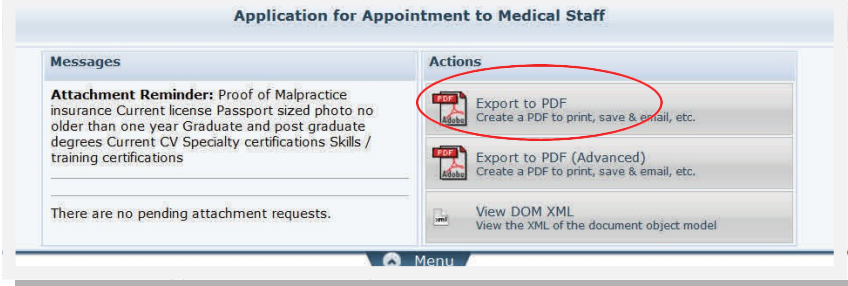

#### MEDICAL AFFAIRS OFFICE- WHO TO CONTACT

As you are aware, credentialing services has been centralized, and your site has a specific credentialing assistant with whom you will work with for your appointments and reappointments. As you work through your reappointments this year, you will be communicating with your credentialer. In addition to the support being offered to you by the training team, your credentialer will help you through the process.

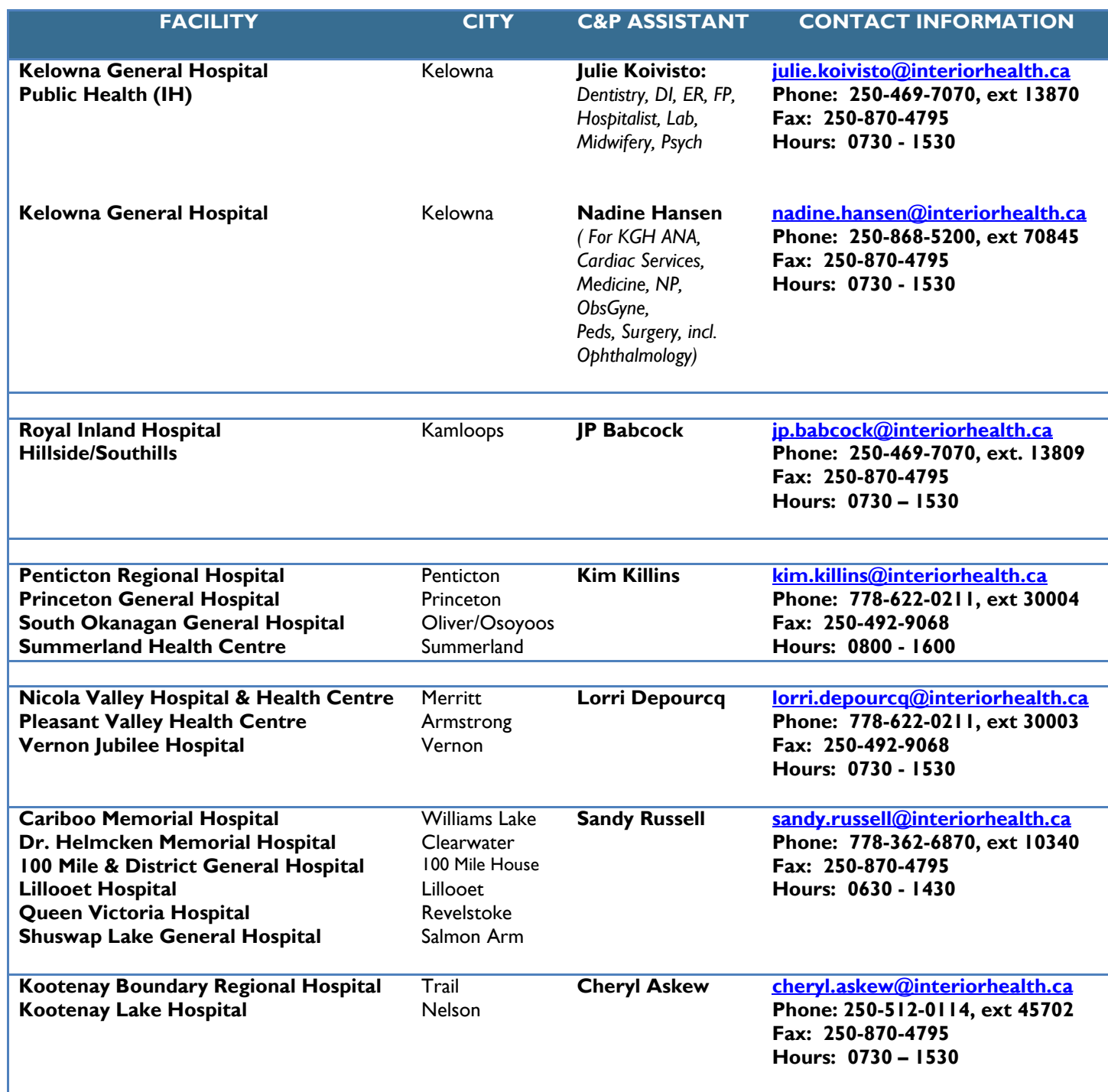

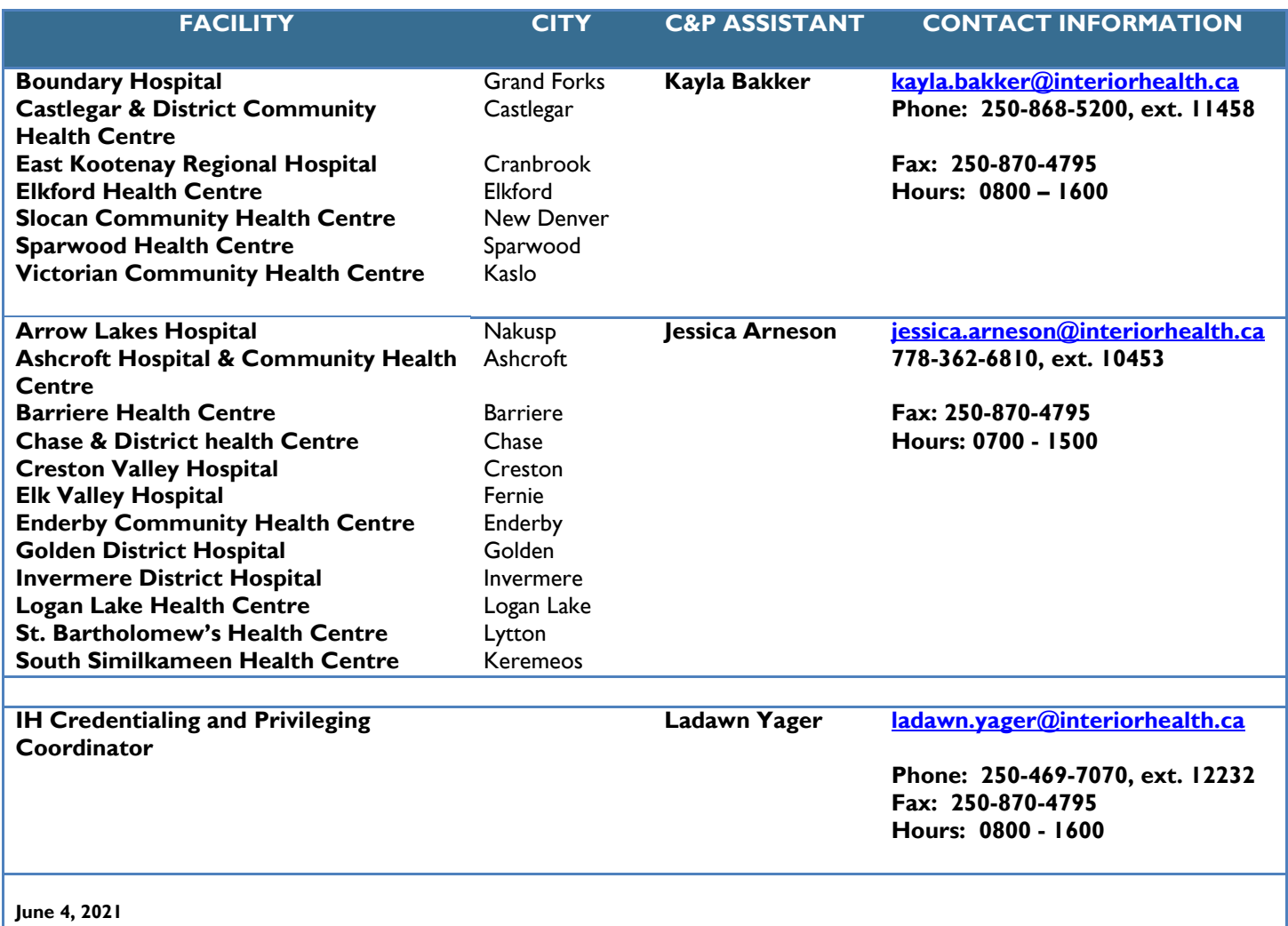

## **AppCentral Support Team**

For any questions or issues, please contact your Interior Health AppCentral Support team by email at **[CactusSupport@interiorhealth.ca](mailto:CactusSupport@interiorhealth.ca)**.

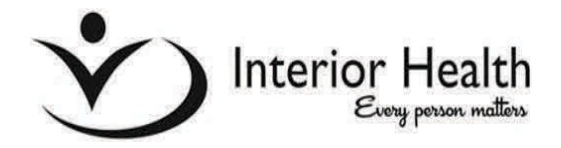

## **RECOVER APPCENTRAL ID OR PASSWORD**

You will be able to recover your password by going to the AppCentral web login screen at <https://practitioner.bcmqi.ca/Prod/AppCentral/ProviderStartup.aspx?InvitationID=45e9c3539cca420f9b19e3e27db8683f>(*figure 1).* You have the option of selecting from the following 3 options (*figure 2*):

- 1. I forgot my password.
- 2. I forgot my AppCentral ID.
- 3. I forgot my AppCentral ID and Password, and no longer have access to the email associated with my AppCentral account.

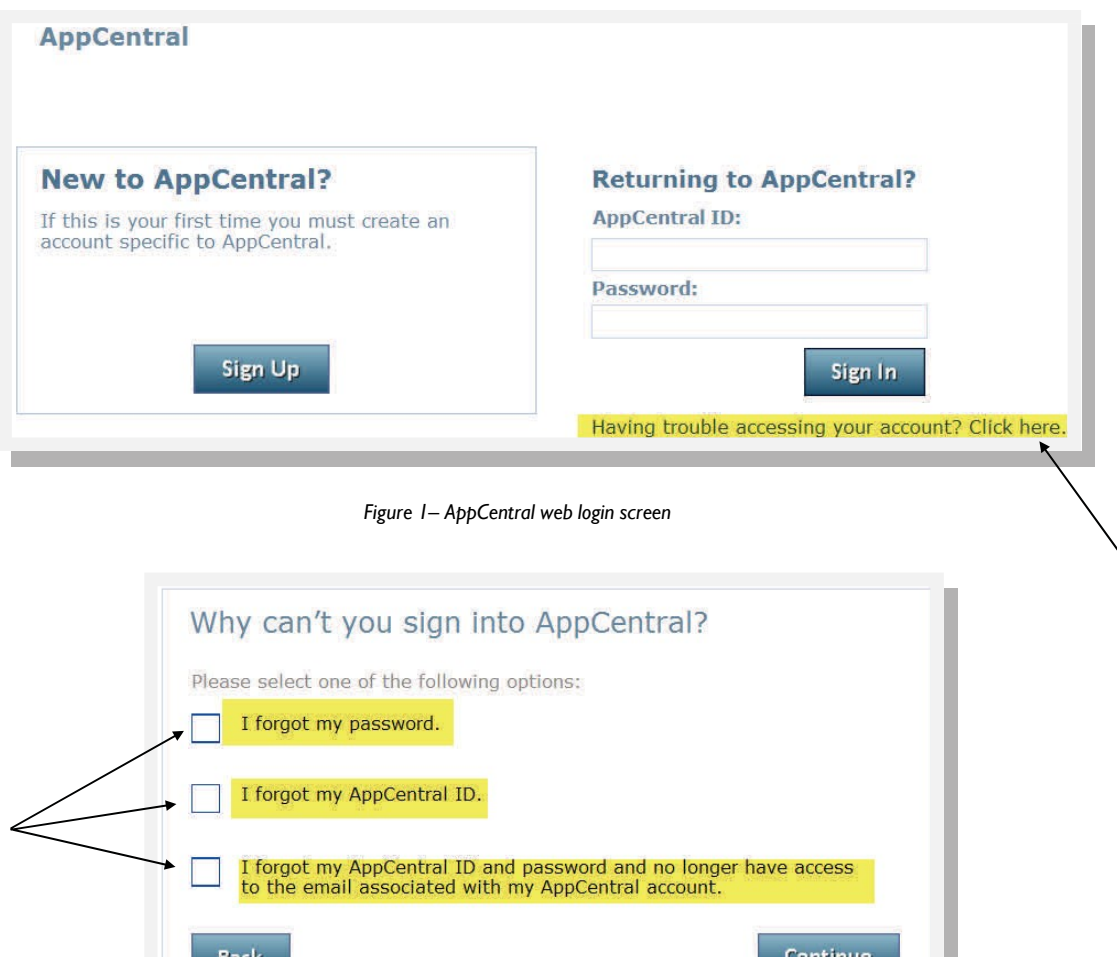

*Figure 2 – Three options to retrieve password*

#### FORGOT MY PASSWORD

- 1. Select "**Having trouble accessing your account?**" from the AppCentral home screen.
- 2. Click on "**I forgot my password**".
- 3. Enter your AppCentral details to restore access to your account.
- 4. A confirmation page is displayed confirming that an email has been sent to you (*figure 1)*.
- 5. An email is generated with instructions.

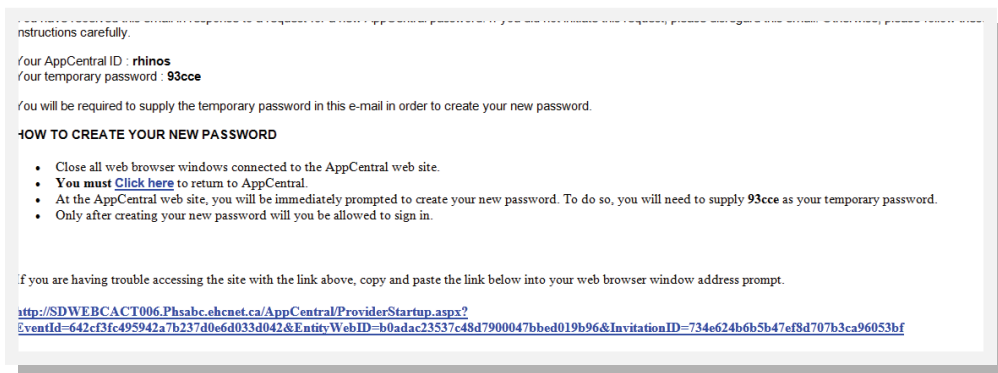

*Figure 1: Email generated with email instructions to create your new password in AppCentral*

#### FORGOT YOUR APPCENTRAL PASSWORD?

- 1. Select "**I forgot my AppCentral ID**".
- 2. Enter the *email* and *last name* used for the AppCentral account.
- 3. A confirmation page is displayed indicating instructions will be emailed to you (*figure 2)*.
- 4. An email is generated with the AppCentral ID.

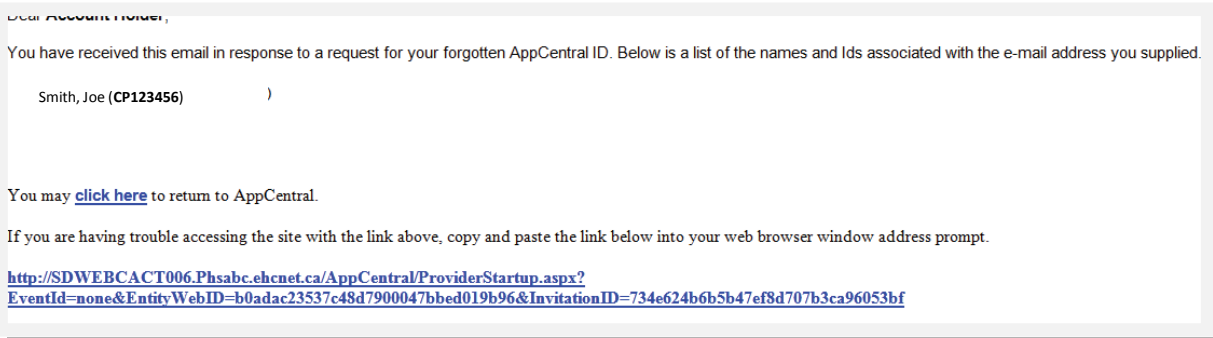

*Figure 2: Email generated with email instructions AppCentral ID.*

### I FORGOT MY APPCENTRAL ID & PASSWORD AND NO LONGER HAVE THE EMAIL ASSOCIATED WITH APPCENTRAL ACCOUNT

- 1. Select "*I forgot my AppCentral ID & password and no longer have access to the email associated with AppCentral Account*".
- 2. Enter the *first name, last name, and AppCentral ID*<sup>"</sup> used for the AppCentral account (*figure 1*).
- 3. Answer the challenge question that was selected when the account was initially created.
- 4. A confirmation screen is displayed to sign back in (*figure 2*).

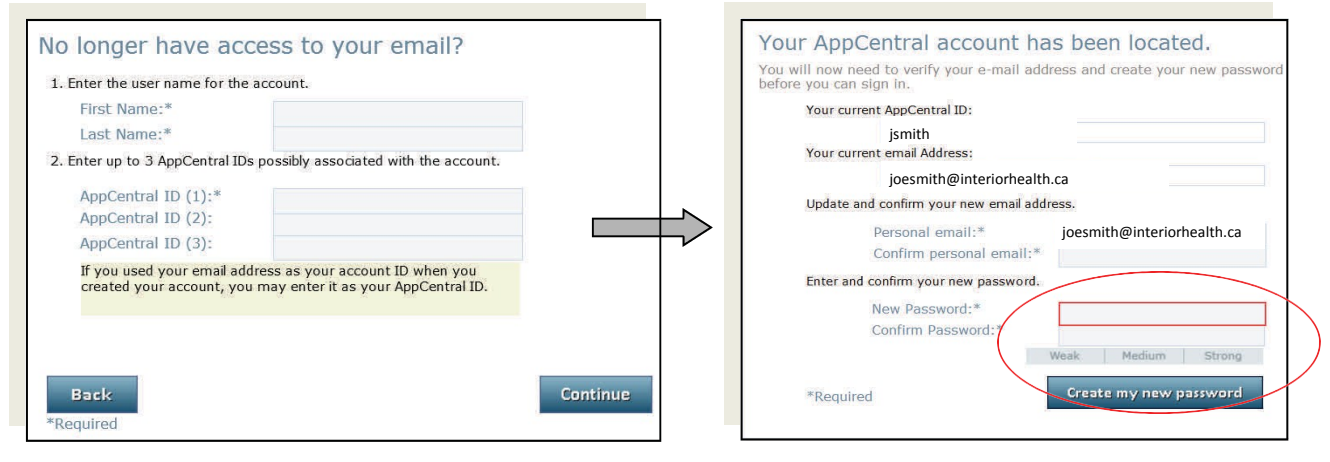

*Figure 1: Enter first & last name & AppCentral ID Figure 2: Create new password*

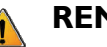

#### **REMEMBER:**

The *AppCentral ID* is the login name chosen by you when you set up your AppCentral account.

#### **AppCentral Support Team**

For any questions or issues, please contact your Interior Health AppCentral Support team by email at **[CactusSupport@interiorhealth.ca](mailto:CactusSupport@interiorhealth.ca)**.